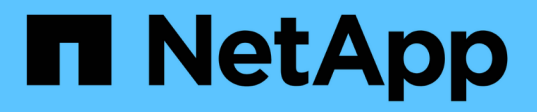

### **Windows** ホストでストレージをプロビジョニングする SnapCenter Software 4.9

NetApp March 20, 2024

This PDF was generated from https://docs.netapp.com/ja-jp/snapcenter-49/install/concept\_configure\_lun\_storage.html on March 20, 2024. Always check docs.netapp.com for the latest.

# 目次

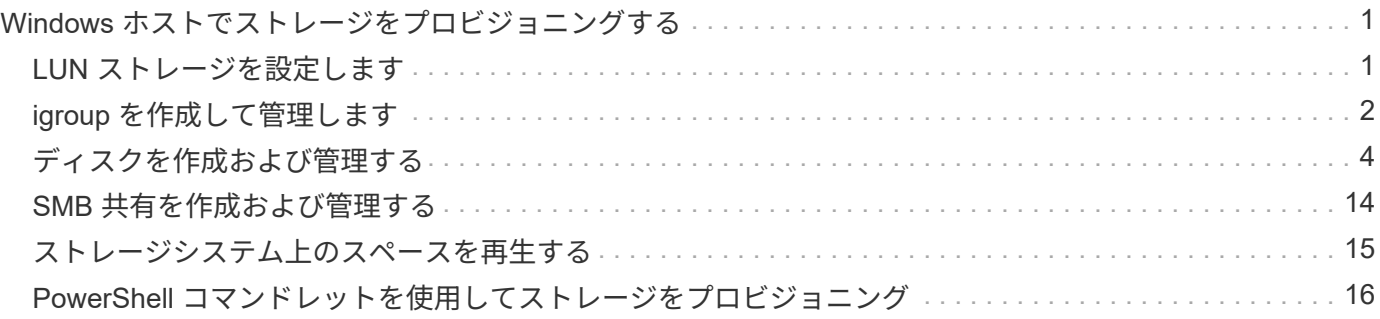

# <span id="page-2-0"></span>**Windows** ホストでストレージをプロビジョニング する

### <span id="page-2-1"></span>**LUN** ストレージを設定します

SnapCenter を使用して、 FC 接続 LUN または iSCSI 接続 LUN を設定できま す。SnapCenter を使用して、既存の LUN を Windows ホストに接続することもできま す。

LUN は、 SAN 構成におけるストレージの基本単位です。Windows ホストは、システム上の LUN を仮想ディ スクとして認識します。詳細については、を参照してください ["ONTAP 9 SAN](http://docs.netapp.com/ontap-9/topic/com.netapp.doc.dot-cm-sanconf/home.html) [構成ガイド](http://docs.netapp.com/ontap-9/topic/com.netapp.doc.dot-cm-sanconf/home.html)["](http://docs.netapp.com/ontap-9/topic/com.netapp.doc.dot-cm-sanconf/home.html)。

#### **iSCSI** セッションを確立します

iSCSI を使用して LUN に接続する場合は、 LUN を作成して通信を有効にする前に、 iSCSI セッションを確立 する必要があります。

- 始める前に \*
- ストレージシステムのノードを iSCSI ターゲットとして定義しておく必要があります。
- ストレージシステムで iSCSI サービスを開始しておく必要があります。 ["](http://docs.netapp.com/ontap-9/topic/com.netapp.doc.dot-cm-sanag/home.html)[詳細はこちら。](http://docs.netapp.com/ontap-9/topic/com.netapp.doc.dot-cm-sanag/home.html)["](http://docs.netapp.com/ontap-9/topic/com.netapp.doc.dot-cm-sanag/home.html)
- このタスクについて \*

iSCSI セッションは、 IPv6 と IPv6 のどちらか、または IPv4 と IPv4 の同じ IP バージョンの間でのみ確立で きます。

iSCSI セッションの管理、およびホストとターゲットの間の通信には、両方が同じサブネット内にある場合に のみ、リンクローカル IPv6 アドレスを使用できます。

iSCSI イニシエータの名前を変更すると、 iSCSI ターゲットへのアクセスに影響します。名前を変更した場 合、新しい名前が認識されるように、イニシエータがアクセスするターゲットの再設定が必要になることがあ ります。iSCSI イニシエータの名前を変更した場合、ホストを必ず再起動してください。

ホストに複数の iSCSI インターフェイスがある場合、最初のインターフェイスで IP アドレスを使用して SnapCenter への iSCSI セッションを確立したあとで、別の IP アドレスを使用して別のインターフェイスか ら iSCSI セッションを確立することはできません。

- 手順 \*
	- 1. 左側のナビゲーションペインで、 \* Hosts \* (ホスト) をクリックします。
	- 2. Hosts (ホスト)ページで、 \* iSCSI Session ( iSCSI セッション) \* をクリックします。
	- 3. Storage Virtual Machine \* ドロップダウンリストから、 iSCSI ターゲットの Storage Virtual Machine ( SVM )を選択します。
	- 4. [**Host**] ドロップダウン・リストから ' セッションのホストを選択します
	- 5. [ セッションの確立 ] をクリックします。

セッションの確立ウィザードが表示されます。

6. Establish Session ウィザードで ' ターゲットを指定します

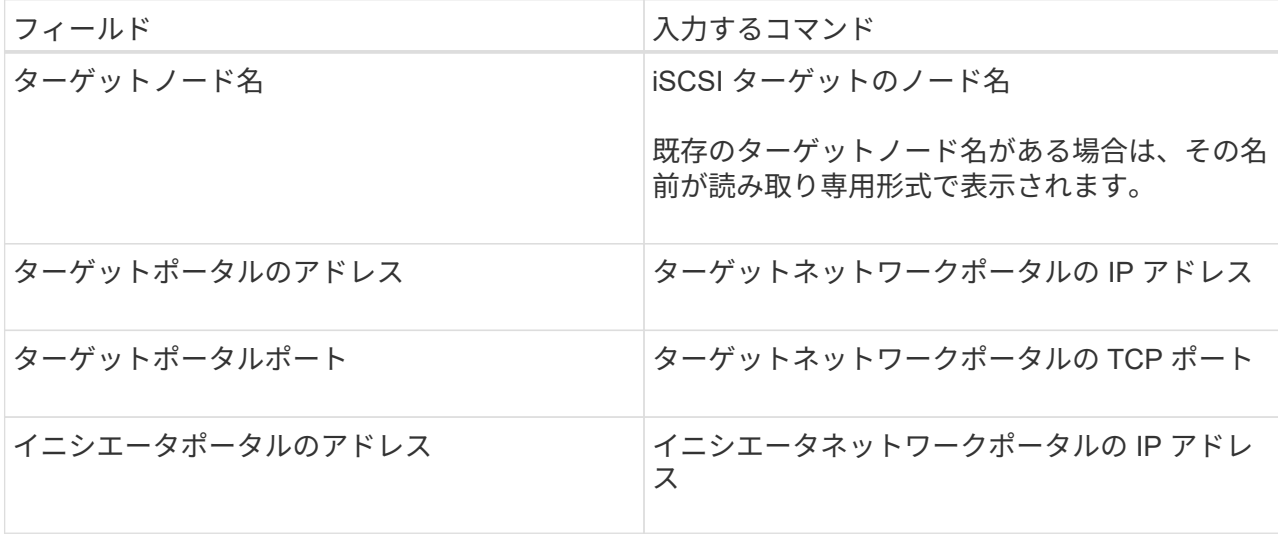

7. 入力が完了したら、 \* 接続 \* をクリックします。

SnapCenter が iSCSI セッションを確立します。

8. この手順を繰り返して、各ターゲットのセッションを確立します。

#### **iSCSI** セッションを切断します

複数のセッションを実行しているターゲットから iSCSI セッションを切断しなければならない場合がありま す。

- 手順 \*
	- 1. 左側のナビゲーションペインで、 \* Hosts \* (ホスト) をクリックします。
	- 2. Hosts (ホスト)ページで、 \* iSCSI Session ( iSCSI セッション) \* をクリックします。
	- 3. Storage Virtual Machine \* ドロップダウンリストから、 iSCSI ターゲットの Storage Virtual Machine ( SVM )を選択します。
	- 4. [**Host**] ドロップダウン・リストから ' セッションのホストを選択します
	- 5. iSCSI セッションのリストから、切断するセッションを選択し、 \* セッションの切断 \* をクリックし ます。
	- 6. [ セッションの切断 ] ダイアログボックスで、 [OK] をクリックします。

SnapCenter によって iSCSI セッションが切断されます。

### <span id="page-3-0"></span>**igroup** を作成して管理します

イニシエータグループ( igroup )を作成して、ストレージシステム上の特定の LUN に アクセスできるホストを指定します。SnapCenter を使用して、 Windows ホストの igroup の作成、名前変更、変更、削除を行うことができます。

### **igroup** を作成

SnapCenter を使用して、 Windows ホスト上に igroup を作成できます。igroup を LUN にマッピングする と、ディスクの作成ウィザードまたはディスク接続ウィザードでこの igroup を使用できるようになります。

- 手順 \*
	- 1. 左側のナビゲーションペインで、 \* Hosts \* (ホスト)をクリックします。
	- 2. Hosts ページで、 \* igroup \* をクリックします。
	- 3. [ イニシエータグループ ] ページで、 [\* 新規作成 ] をクリックします。
	- 4. igroup の作成ダイアログボックスで、 igroup を定義します。

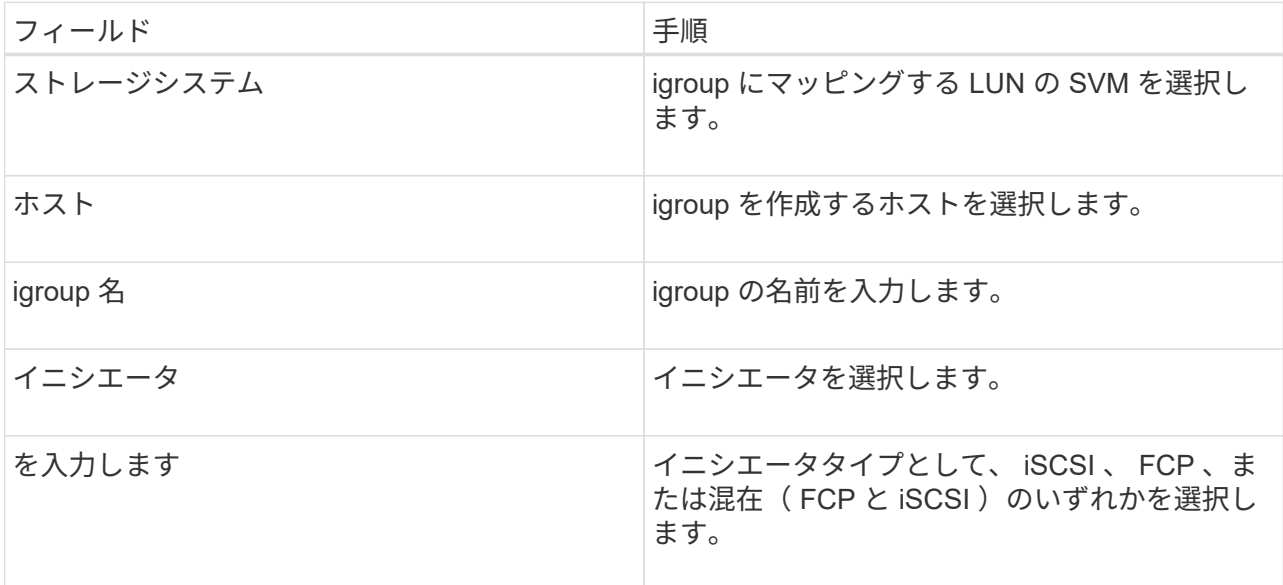

5. 入力に問題がなければ、「 \* OK \* 」をクリックします。

SnapCenter により、ストレージシステムに igroup が作成されます。

#### **igroup** の名前を変更する

SnapCenter を使用して、既存の igroup の名前を変更できます。

- 手順 \*
	- 1. 左側のナビゲーションペインで、 \* Hosts \* (ホスト) をクリックします。
	- 2. Hosts ページで、 \* igroup \* をクリックします。
	- 3. イニシエータグループページで、 \* Storage Virtual Machine \* フィールドをクリックして使用可能な SVM のリストを表示し、名前を変更する igroup の SVM を選択します。
	- 4. SVM の igroup のリストで、名前を変更する igroup を選択し、 \* Rename \* をクリックします。
	- 5. igroup の名前変更ダイアログボックスで、 igroup の新しい名前を入力し、 \* 名前の変更 \* をクリック します。

### **igroup** を変更する

SnapCenter を使用すると、既存の igroup にイニシエータを追加できます。igroup の作成時に追加できるホス トは 1 つだけです。クラスタに対して igroup を作成するには、 igroup を変更して他のノードをその igroup に追加します。

- 手順 \*
	- 1. 左側のナビゲーションペインで、 \* Hosts \* (ホスト)をクリックします。
	- 2. Hosts ページで、 \* igroup \* をクリックします。
	- 3. イニシエータグループページで、 \* Storage Virtual Machine \* フィールドをクリックして使用可能な SVM のドロップダウンリストを表示し、変更する igroup の SVM を選択します。
	- 4. igroup のリストで igroup を選択し、 \* イニシエータを igroup に追加 \* をクリックします。
	- 5. ホストを選択します。
	- 6. イニシエータを選択し、 \* OK \* をクリックします。

#### **igroup** を削除する

SnapCenter を使用して、不要になった igroup を削除できます。

- 手順 \*
	- 1. 左側のナビゲーションペインで、 \* Hosts \* (ホスト)をクリックします。
	- 2. Hosts ページで、 \* igroup \* をクリックします。
	- 3. イニシエータグループページで、 \* Storage Virtual Machine \* フィールドをクリックして使用可能な SVM のドロップダウンリストを表示し、削除する igroup の SVM を選択します。
	- 4. SVM の igroup のリストで、削除する igroup を選択し、 \* Delete \* をクリックします。
	- 5. igroup の削除ダイアログボックスで、 \* OK \* をクリックします。

SnapCenter によって igroup が削除されます。

### <span id="page-5-0"></span>ディスクを作成および管理する

Windows ホストは、ストレージシステム上の LUN を仮想ディスクとして認識しま す。SnapCenter を使用して、 FC 接続 LUN または iSCSI 接続 LUN を作成および設定 できます。

- SnapCenter では基本ディスクのみがサポートされます。ダイナミックディスクはサポートされていませ  $\mathcal{L}_{\alpha}$
- GPT には、 NTFS または CSVFS でフォーマットされたボリュームとマウントパスが 1 つのボリューム を含むデータパーティションと MBR 1 つのプライマリパーティションのみが許可されます。
- サポートされるパーティションスタイル: GPT 、 MBR 。 VMware UEFI VM では、 iSCSI ディスクのみ がサポートされます

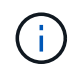

SnapCenter では、ディスク名の変更はサポートされていません。SnapCenter で管理している ディスクの名前を変更すると、 SnapCenter 処理は正常に終了しません。

#### ホスト上のディスクを表示します

SnapCenter で管理している各 Windows ホスト上のディスクを表示できます。

- 手順 \*
	- 1. 左側のナビゲーションペインで、 \* Hosts \* (ホスト)をクリックします。
	- 2. Hosts (ホスト)ページで、 \* Disks (ディスク) \* をクリックします。
	- 3. [**Host**] ドロップダウン・リストからホストを選択します

ディスクのリストが表示されます。

#### クラスタディスクを表示します

SnapCenter で管理しているクラスタ上のクラスタディスクを表示できます。クラスタ化されたディスクは、 Hosts (ホスト)ドロップダウンからクラスタを選択した場合にのみ表示されます。

- 手順 \*
	- 1. 左側のナビゲーションペインで、 \* Hosts \* (ホスト)をクリックします。
	- 2. Hosts (ホスト)ページで、 \* Disks (ディスク) \* をクリックします。
	- 3. [**Host**] ドロップダウン・リストからクラスタを選択します

ディスクのリストが表示されます。

#### **FC** 接続または **iSCSI** 接続の **LUN** またはディスクを作成します

Windows ホストは、ストレージシステム上の LUN を仮想ディスクとして認識します。SnapCenter を使用し て、 FC 接続 LUN または iSCSI 接続 LUN を作成および設定できます。

SnapCenter の外部でディスクを作成してフォーマットする場合は、 NTFS と CSVFS ファイルシステムのみ がサポートされます。

#### 作業を開始する前に

- ストレージシステム上に LUN 用のボリュームを作成しておく必要があります。
	- このボリュームには、 SnapCenter で作成した LUN のみを格納します。

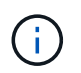

SnapCenter で作成したクローンボリュームには、クローンがすでにスプリットされている 場合を除き、 LUN を作成することはできません。

- ストレージシステムで FC サービスまたは iSCSI サービスを開始しておく必要があります。
- iSCSI を使用している場合は、ストレージシステムとの iSCSI セッションを確立しておく必要がありま す。
- SnapCenter Plug-ins Package for Windows は、ディスクを作成するホストにのみインストールする必要 があります。
- このタスクについて \*
- Windows Server フェイルオーバークラスタ内のホストで共有する場合を除き、 LUN を複数のホストに接 続することはできません。
- Cluster Shared Volume ( CSV ;クラスタ共有ボリューム)を使用する Windows Server フェイルオーバ ークラスタ内のホストで LUN を共有する場合、クラスタグループを所有するホストにディスクを作成す る必要があります。
- 手順 \*
	- 1. 左側のナビゲーションペインで、 \* Hosts \* (ホスト) をクリックします。
	- 2. Hosts (ホスト)ページで、 \* Disks (ディスク) \* をクリックします。
	- 3. [**Host**] ドロップダウン・リストからホストを選択します
	- 4. [ 新規作成 ( New ) ] をクリックする。

Create Disk (ディスクの作成)ウィザードが開きます。

5. LUN Name ページで、 LUN を特定します。

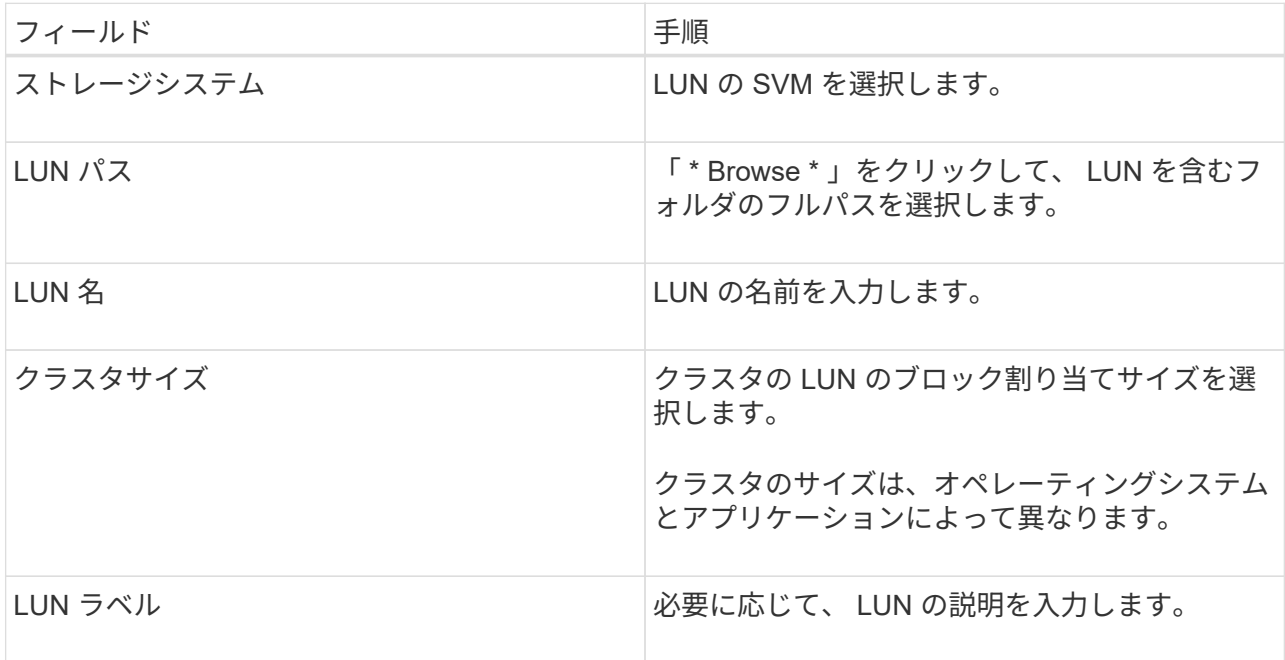

6. ディスクタイプページで、ディスクタイプを選択します。

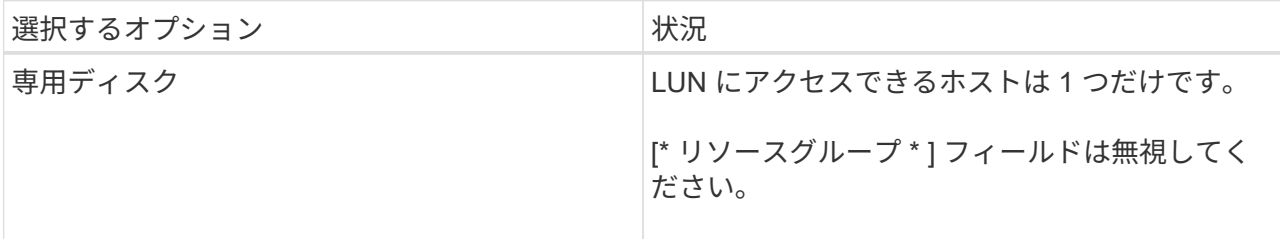

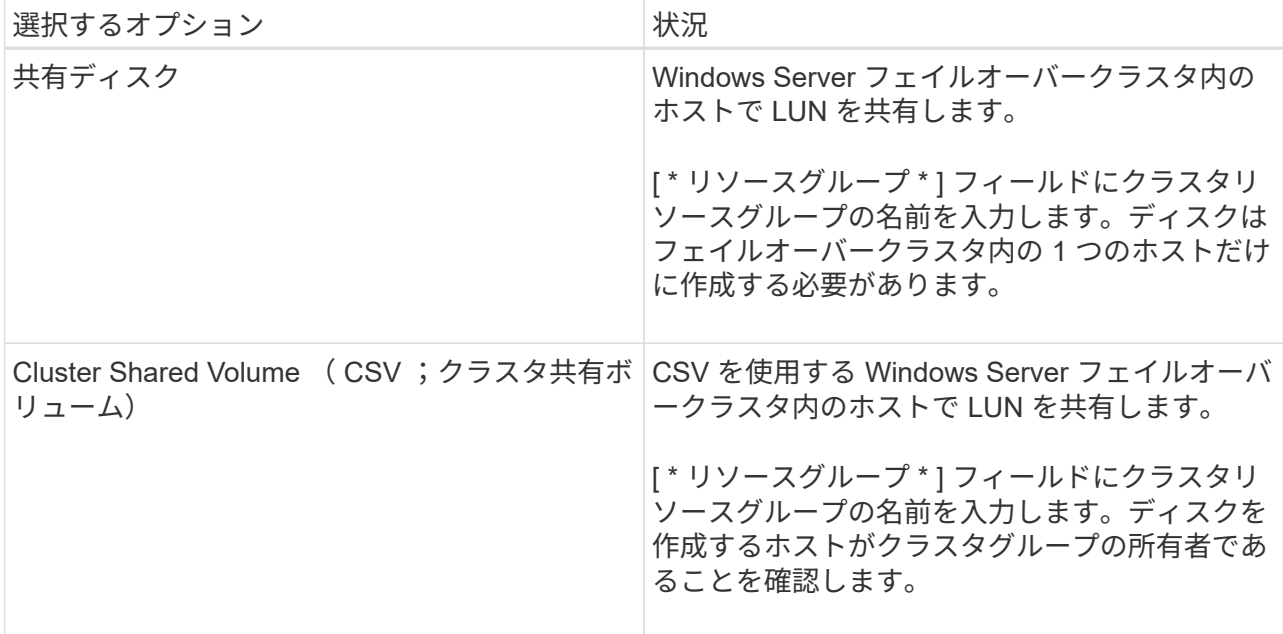

7. ドライブのプロパティページで、ドライブのプロパティを指定します。

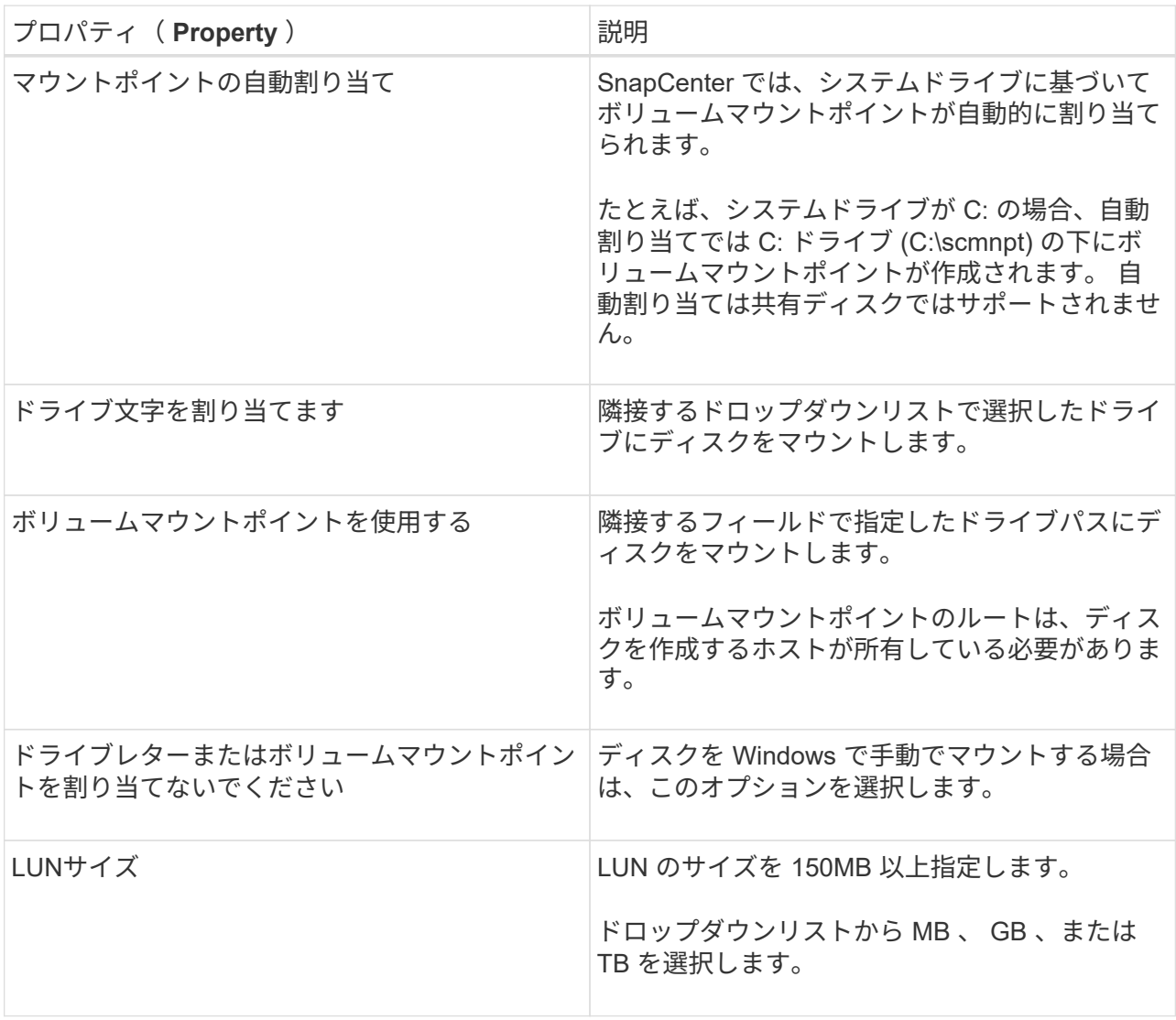

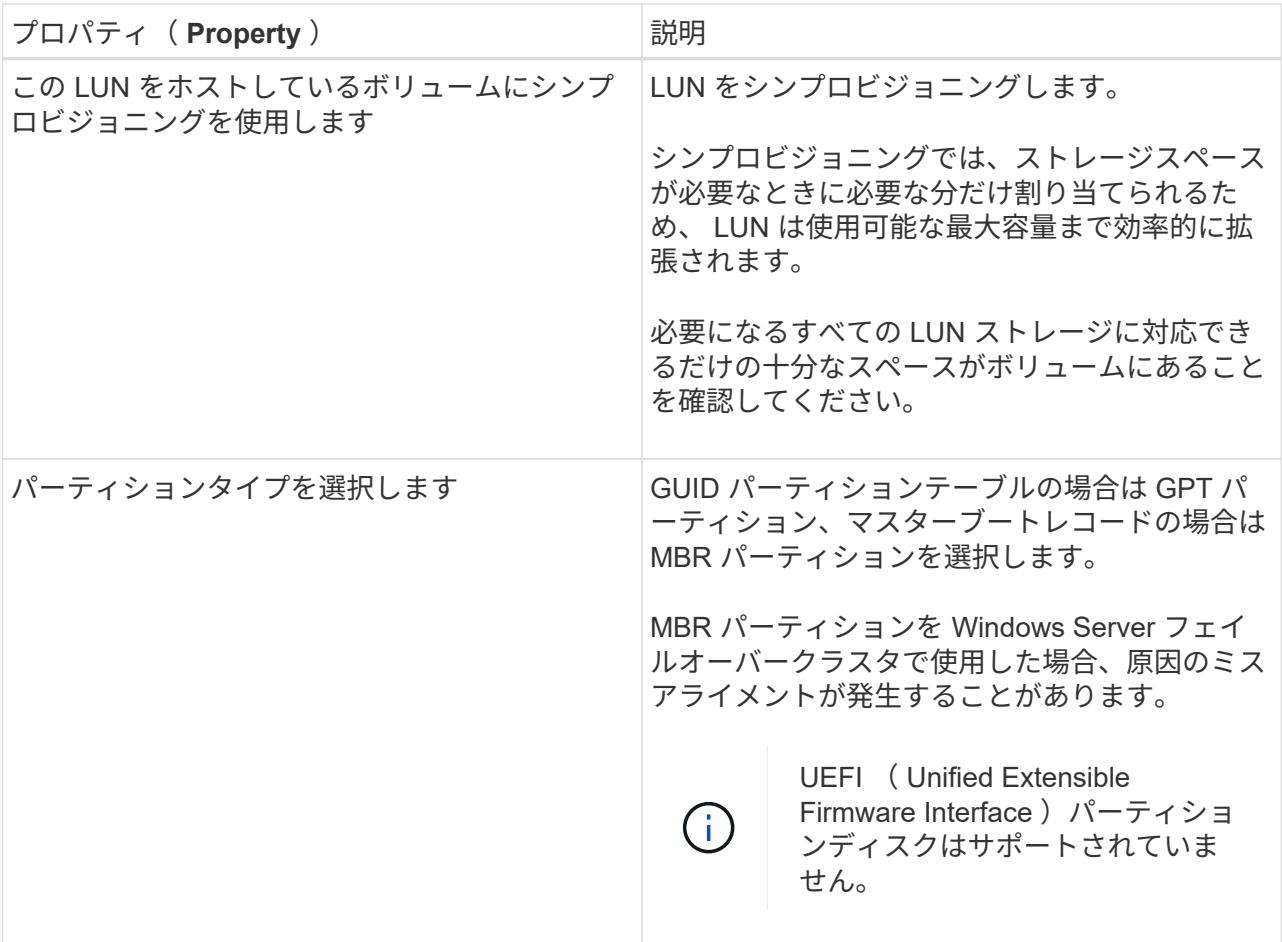

8. LUN のマッピングページで、ホストの iSCSI イニシエータまたは FC イニシエータを選択します。

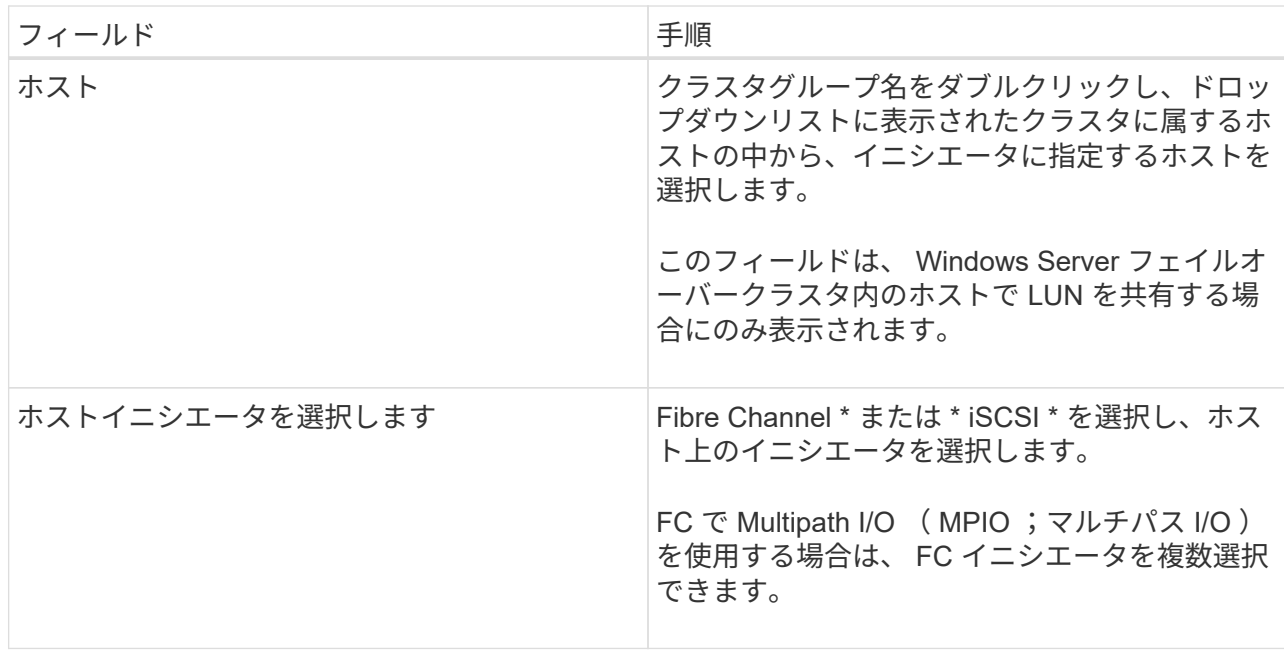

9. Group Type ページで、既存の igroup を LUN にマッピングするか、新しい igroup を作成するかを指 定します。

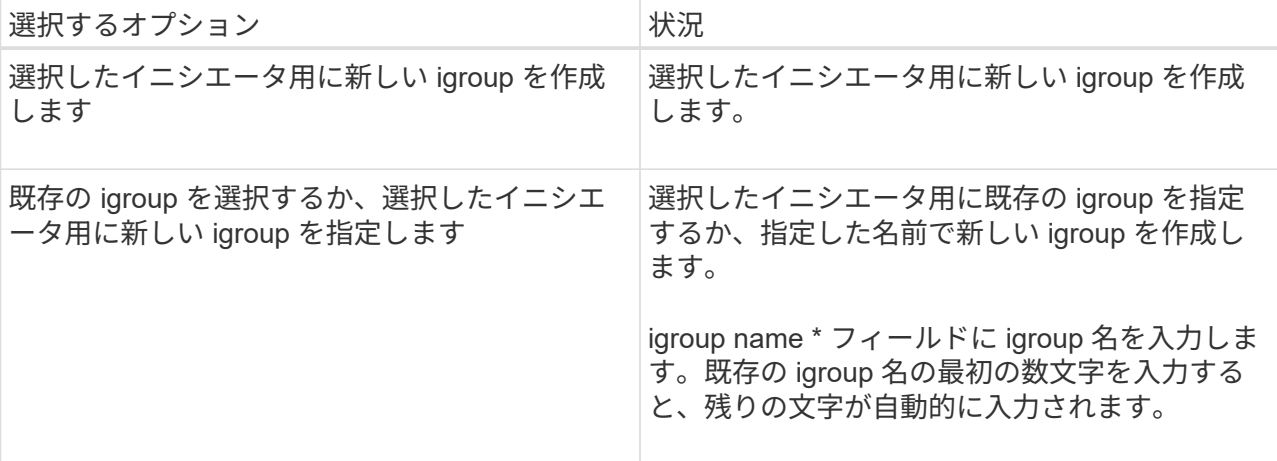

10. [ 概要 ] ページで選択内容を確認し、 [ 完了 ] をクリックします。

SnapCenter によって LUN が作成され、ホスト上の指定したドライブまたはドライブパスに接続され ます。

#### ディスクのサイズ変更

ストレージシステムのニーズの変化に応じて、ディスクのサイズを拡張または縮小できます。

- このタスクについて \*
- シンプロビジョニングされた LUN の場合、 ONTAP の LUN ジオメトリサイズは最大サイズとして表示さ れます。
- シックプロビジョニング LUN の場合、拡張可能なサイズ(ボリューム内の使用可能なサイズ)が最大サ イズとして表示されます。
- MBR パーティション方式を使用した LUN の場合、最大サイズは 2TB です。
- GPT パーティション方式を使用した LUN の場合、ストレージシステムの最大サイズは 16TB です。
- LUN のサイズを変更する前に Snapshot コピーを作成しておくことを推奨します。
- LUN のサイズの変更前に作成された Snapshot コピーから LUN をリストアすると、 SnapCenter によっ て LUN のサイズが Snapshot コピーのサイズに自動的に変更されます。

リストア処理のあと、サイズ変更後に LUN に追加されたデータを、サイズ変更後に作成された Snapshot コピーからリストアする必要があります。

- 手順 \*
	- 1. 左側のナビゲーションペインで、 \* Hosts \* (ホスト)をクリックします。
	- 2. Hosts (ホスト)ページで、 \* Disks (ディスク) \* をクリックします。
	- 3. ホストドロップダウンリストからホストを選択します。

ディスクのリストが表示されます。

- 4. サイズを変更するディスクを選択し、 \* サイズ変更 \* をクリックします。
- 5. ディスクのサイズ変更ダイアログボックスで、スライダツールを使用してディスクの新しいサイズを 指定するか、サイズフィールドに新しいサイズを入力します。

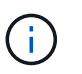

サイズを手動で入力する場合は、 [ 縮小 ] または [ 展開 ] ボタンを適切に有効にする前 に、 [ サイズ ] フィールドの外側をクリックする必要があります。また、単位を指定す るには、 MB 、 GB 、または TB をクリックする必要があります。

6. 入力内容に問題がなければ、必要に応じて、 [ \* 縮小 ( \* Shrink ) ] または [ \* 展開 ( \* Expand ) ] を クリックします。

SnapCenter はディスクのサイズを変更します。

ディスクを接続します

ディスク接続ウィザードを使用して、既存の LUN をホストに接続したり、切断された LUN を再接続したり できます。

作業を開始する前に

- ストレージシステムで FC サービスまたは iSCSI サービスを開始しておく必要があります。
- iSCSI を使用している場合は、ストレージシステムとの iSCSI セッションを確立しておく必要がありま す。
- Windows Server フェイルオーバークラスタ内のホストで共有する場合を除き、 LUN を複数のホストに接 続することはできません。
- Cluster Shared Volume ( CSV ;クラスタ共有ボリューム)を使用する Windows Server フェイルオーバ ークラスタ内のホストで LUN を共有する場合、クラスタグループを所有するホストにディスクを接続す る必要があります。
- Plug-in for Windows をインストールする必要があるのは、ディスクを接続するホストだけです。
- 手順 \*
	- 1. 左側のナビゲーションペインで、 \* Hosts \* (ホスト)をクリックします。
	- 2. Hosts (ホスト)ページで、 \* Disks (ディスク) \* をクリックします。
	- 3. [**Host**] ドロップダウン・リストからホストを選択します
	- 4. [ 接続 ] をクリックします。

ディスクの接続ウィザードが開きます。

5. LUN Name ページで、接続先の LUN を特定します。

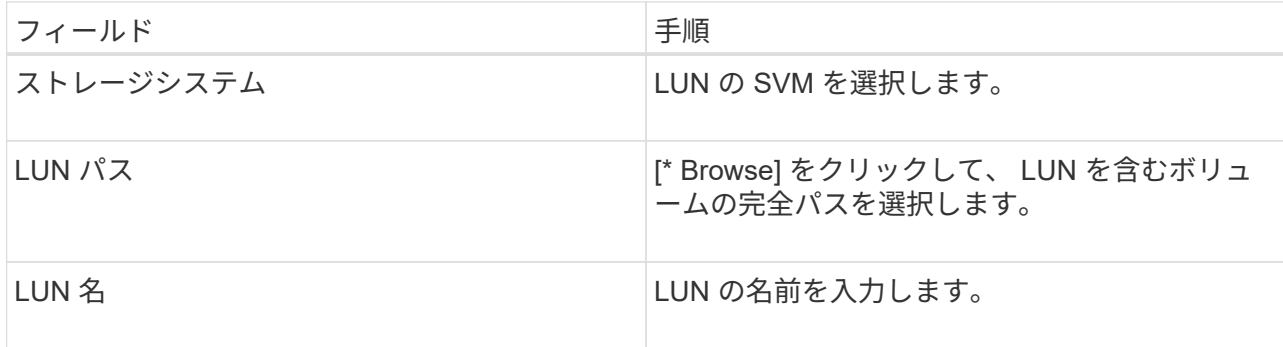

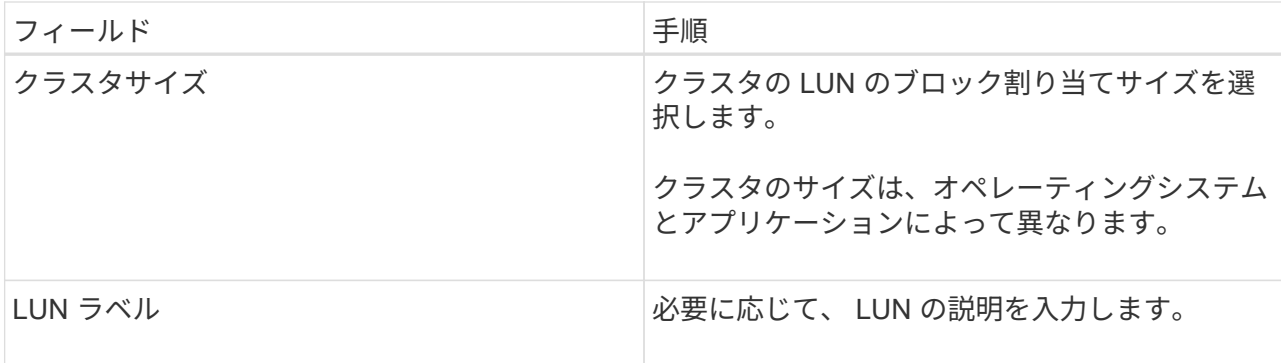

6. ディスクタイプページで、ディスクタイプを選択します。

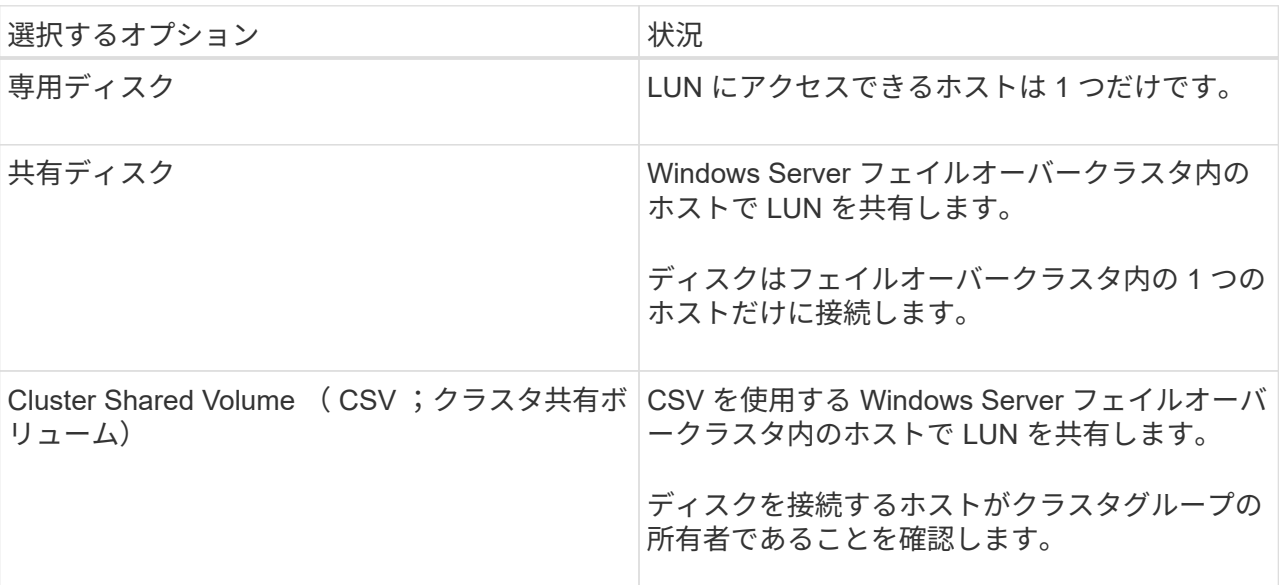

7. ドライブのプロパティページで、ドライブのプロパティを指定します。

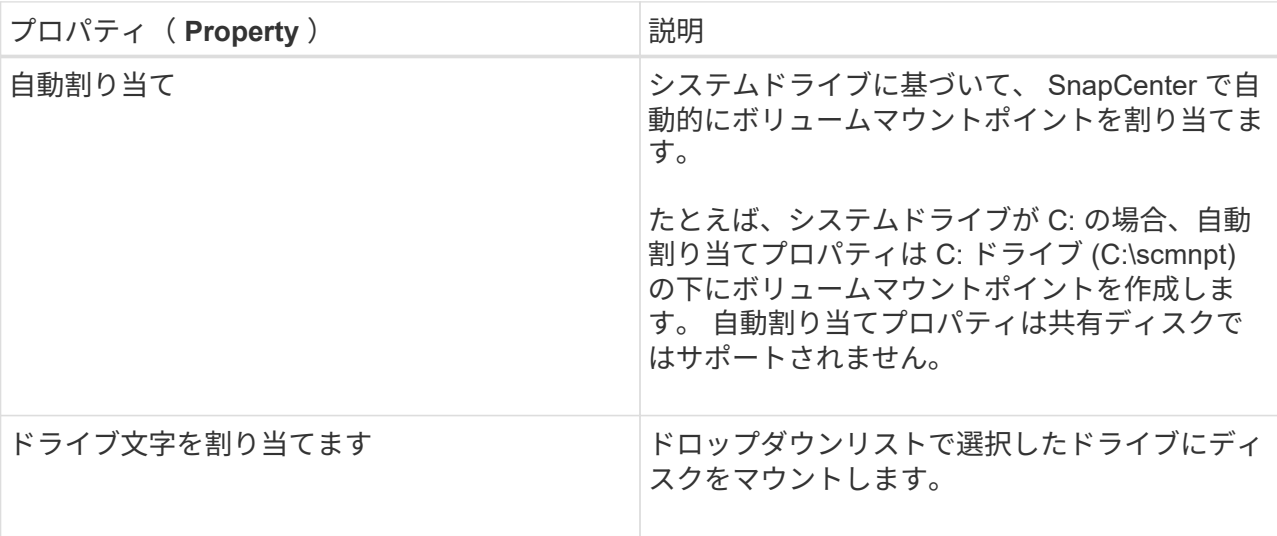

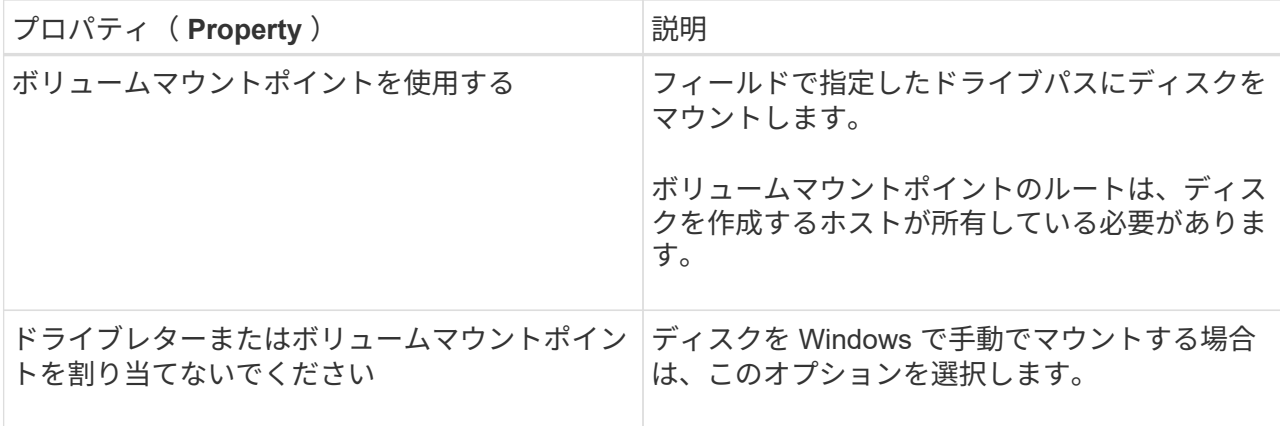

8. LUN のマッピングページで、ホストの iSCSI イニシエータまたは FC イニシエータを選択します。

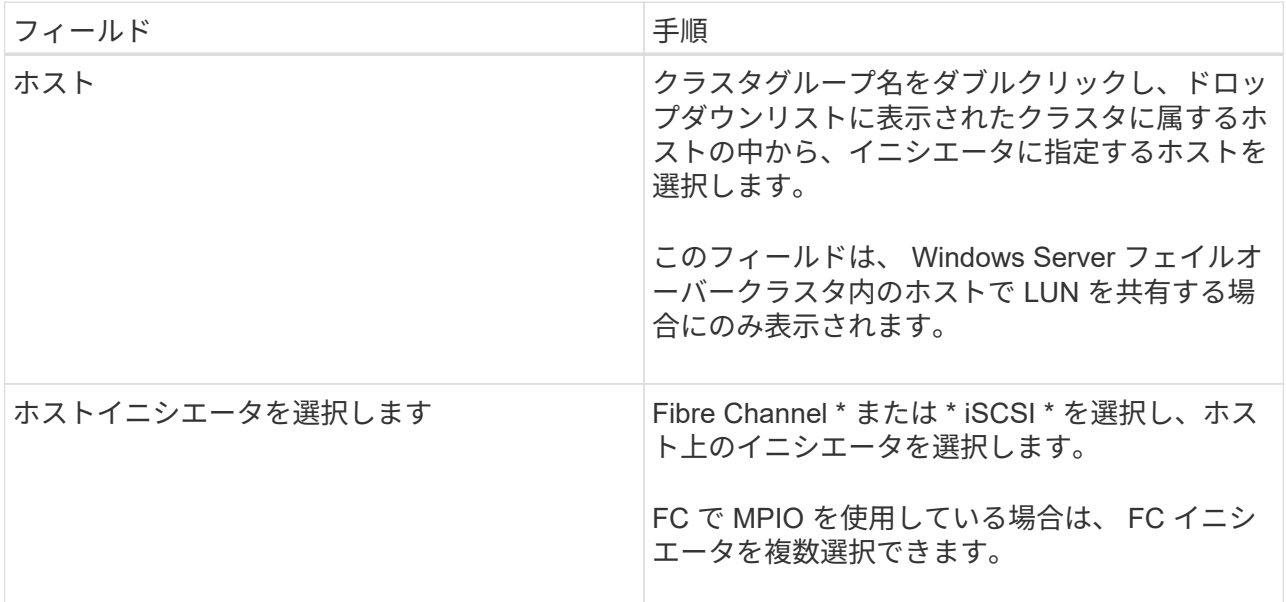

9. Group Type ページで、既存の igroup を LUN にマッピングするか、新しい igroup を作成するかを指 定します。

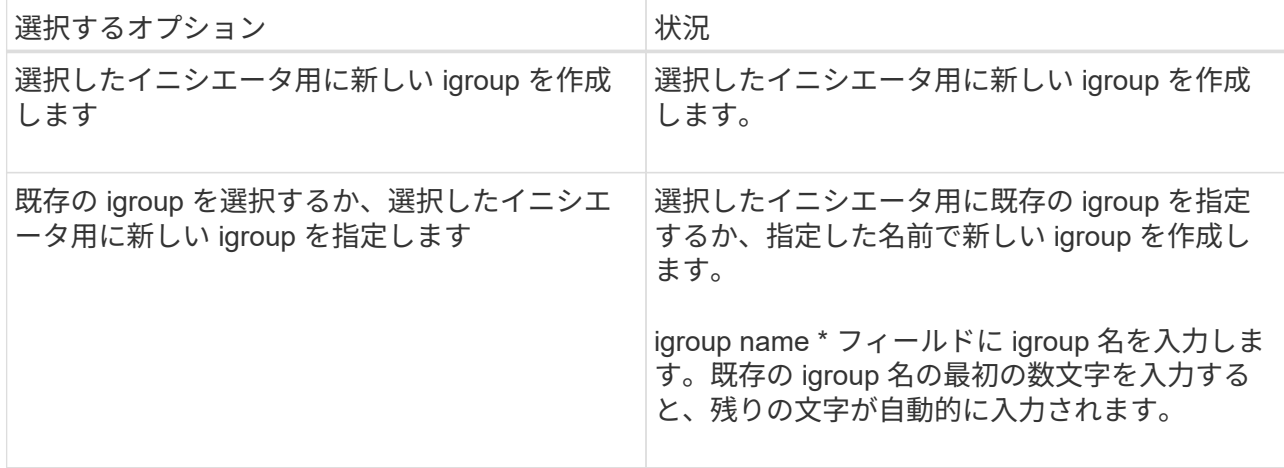

10. [ 概要 ] ページで選択内容を確認し、 [ 完了 ] をクリックします。

SnapCenter は、ホスト上の指定したドライブまたはドライブパスに LUN を接続します。

#### ディスクの切断

LUN は内容を残したままホストから切断できます。ただし、スプリットせずにクローンを切断した場合、ク ローンの内容は失われます。

作業を開始する前に

- LUN を使用しているアプリケーションがないことを確認します。
- LUN が監視ソフトウェアで監視されていないことを確認します。
- LUN が共有されている場合は、 LUN からクラスタリソースの依存関係を解除し、クラスタ内のすべての ノードの電源がオンで正常に機能しており、 SnapCenter からアクセスできることを確認します。
- このタスクについて \*

SnapCenter が作成した FlexClone ボリュームの LUN を切断した場合、そのボリュームに他の LUN が接続さ れていなければ、 SnapCenter はボリュームを削除します。この場合、 LUN が切断される前に、 FlexClone ボリュームが削除される可能性があることを警告するメッセージが SnapCenter に表示されます。

FlexClone ボリュームが自動で削除されないようにするには、最後の LUN を切断する前にボリュームの名前 を変更します。ボリュームの名前を変更するときは、最後の 1 文字だけでなく複数の文字を変更してくださ  $U<sub>o</sub>$ 

- 手順 \*
	- 1. 左側のナビゲーションペインで、 \* Hosts \* (ホスト) をクリックします。
	- 2. Hosts (ホスト)ページで、 \* Disks (ディスク) \* をクリックします。
	- 3. [**Host**] ドロップダウン・リストからホストを選択します

ディスクのリストが表示されます。

- 4. 切断するディスクを選択し、 \* 切断 \* をクリックします。
- 5. [ ディスクの切断 ] ダイアログボックスで、 [OK] をクリックします。

SnapCenter によってディスクが切断されます。

ディスクを削除します

不要になったディスクは削除できます。削除したディスクは復元できません。

- 手順 \*
	- 1. 左側のナビゲーションペインで、 \* Hosts \* (ホスト)をクリックします。
	- 2. Hosts (ホスト)ページで、 \* Disks (ディスク) \* をクリックします。
	- 3. [**Host**] ドロップダウン・リストからホストを選択します

ディスクのリストが表示されます。

- 4. 削除するディスクを選択し、 \* 削除 \* をクリックします。
- 5. [ ディスクの削除 ] ダイアログボックスで、 [OK] をクリックします。

SnapCenter によってディスクが削除されます。

## <span id="page-15-0"></span>**SMB** 共有を作成および管理する

Storage Virtual Machine ( SVM ) 上に SMB3 共有を設定するには、 SnapCenter ユー ザインターフェイスまたは PowerShell コマンドレットを使用できます。

\* ベストプラクティス: \* SnapCenter に付属のテンプレートを利用して共有の設定を自動化できるため、コ マンドレットの使用を推奨します。

テンプレートには、ボリュームおよび共有の設定に関するベストプラクティスが組み込まれています。テンプ レートは、 SnapCenter Plug-ins Package for Windows のインストールフォルダの Templates フォルダにあり ます。

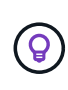

必要に応じて、提供されているモデルに従って独自のテンプレートを作成できます。カスタム テンプレートを作成する場合は、コマンドレットのドキュメントでパラメータを確認してくだ さい。

### **SMB** 共有を作成

SnapCenter 共有ページを使用すると、 Storage Virtual Machine ( SVM )に SMB3 共有を作成できます。

SnapCenter を使用して、 SMB 共有上のデータベースをバックアップすることはできません。SMB のサポー トはプロビジョニングのみに限定されます。

- 手順 \*
	- 1. 左側のナビゲーションペインで、 \* Hosts \* (ホスト)をクリックします。
	- 2. ホストページで、 \* 共有 \* をクリックします。
	- 3. Storage Virtual Machine \* ドロップダウンリストから SVM を選択します。
	- 4. [ 新規作成 ( New ) ] をクリックする。

[ 新しい共有 ] ダイアログが開きます。

5. [新しい共有 ] ダイアログで、共有を定義します。

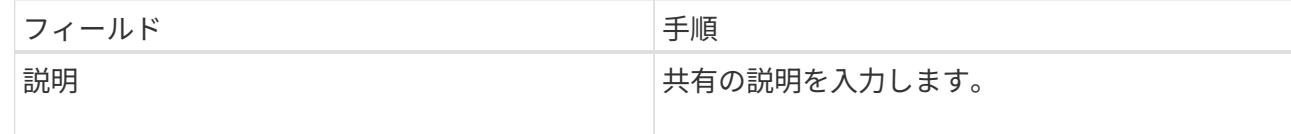

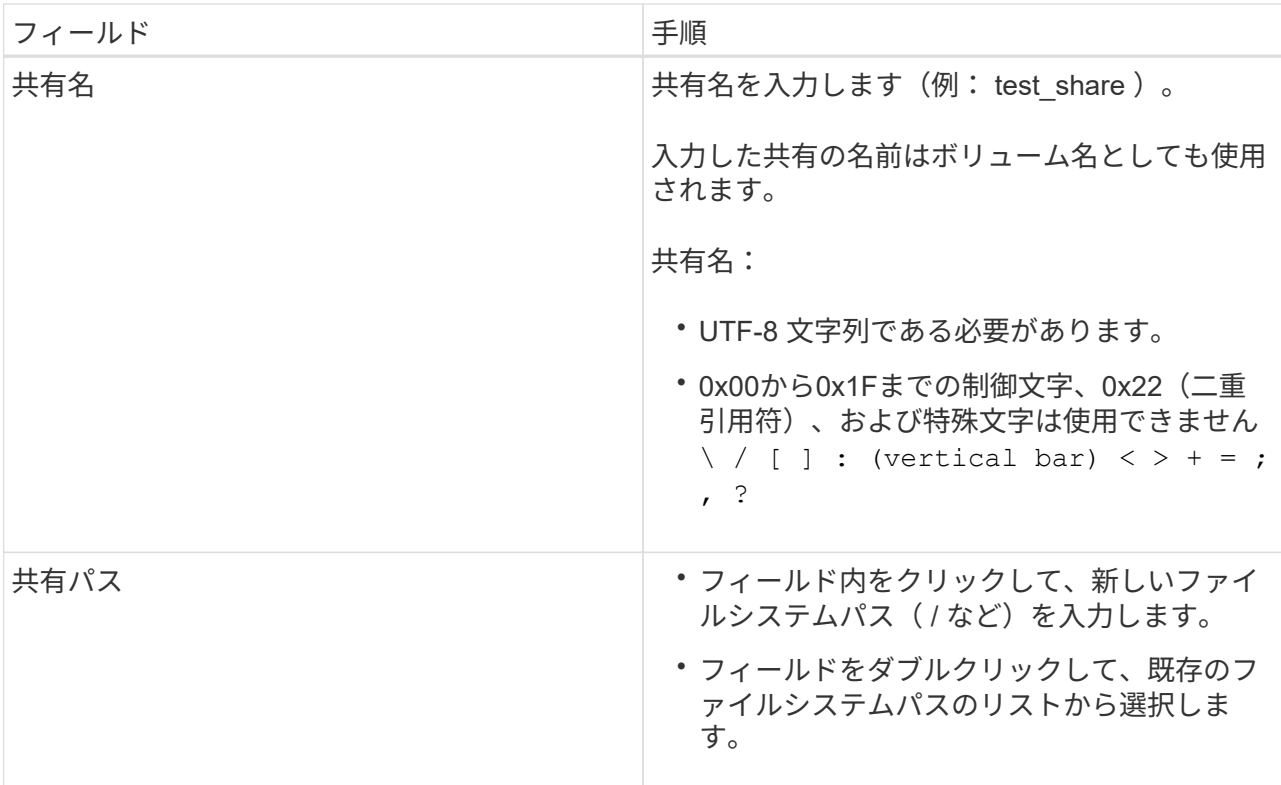

6. 入力に問題がなければ、「 \* OK \* 」をクリックします。

SnapCenter により、 SVM に SMB 共有が作成されます。

#### **SMB** 共有を削除する

不要になった SMB 共有は削除できます。

- 手順 \*
	- 1. 左側のナビゲーションペインで、 \* Hosts \* (ホスト)をクリックします。
	- 2. ホストページで、 \* 共有 \* をクリックします。
	- 3. 共有ページで、 \* Storage Virtual Machine \* フィールドをクリックして、ドロップダウンと使用可能な Storage Virtual Machine ( SVM )のリストを表示し、削除する共有の SVM を選択します。
	- 4. SVM 上の共有のリストから削除する共有を選択し、 \* Delete \* をクリックします。
	- 5. 共有の削除ダイアログボックスで、 \* OK \* をクリックします。

SnapCenter によって SVM から SMB 共有が削除されます。

## <span id="page-16-0"></span>ストレージシステム上のスペースを再生する

ファイルが削除または変更された場合、 NTFS は LUN 上の使用可能なスペースを追跡 しますが、この情報はストレージシステムには報告されません。新たに解放されたブロ ックがストレージで空きスペースとしてマークされるようにするには、 Plug-in for Windows ホストでスペース再生用 PowerShell コマンドレットを実行します。

リモートのプラグインホストでコマンドレットを実行する場合は、 SnapCenterOpen-SMConnection コマン ドレットを実行して SnapCenter サーバへの接続を確立する必要があります。

作業を開始する前に

- リストア処理を実行する前に、スペース再生プロセスが完了していることを確認する必要があります。
- Windows Server フェイルオーバークラスタ内のホストで LUN を共有している場合は、クラスタグループ を所有するホストでスペース再生を実行する必要があります。
- ストレージのパフォーマンスを最適化するには、できるだけ頻繁にスペース再生を実行します。

NTFS ファイルシステム全体がスキャンされたことを確認してください。

- このタスクについて \*
- スペース再生には時間がかかり、 CPU を大量に消費するため、通常はストレージシステムと Windows ホ ストがあまり使用されていない時間帯に実行することを推奨します。
- 使用可能なほぼすべてのスペースが再生されますが、 100% ではありません。
- スペース再生の実行中にディスクのデフラグは実行しないでください。

再生プロセスの速度が低下する可能性があります。

• ステップ \*

アプリケーションサーバの PowerShell コマンドプロンプトで、次のコマンドを入力します。

Invoke-SdHostVolumeSpaceReclaim -Path drive\_path

drive\_path は、 LUN にマッピングされているドライブパスです。

### <span id="page-17-0"></span>**PowerShell** コマンドレットを使用してストレージをプロビジ ョニング

SnapCenter GUI を使用してホストのプロビジョニングやスペース再生のジョブを実行 しない場合は、 SnapCenter Plug-in for Microsoft Windows から提供される PowerShell コマンドレットを使用できます。コマンドレットは直接使用できるほか、スクリプトに 追加することもできます。

リモートのプラグインホストでコマンドレットを実行する場合は、 SnapCenter Open-SMConnection コマン ドレットを実行して SnapCenter サーバへの接続を確立する必要があります。

コマンドレットで使用できるパラメータとその説明については、 RUN\_Get-Help コマンド *NAME* を実行して 参照できます。または、を参照することもできます ["SnapCenter](https://library.netapp.com/ecm/ecm_download_file/ECMLP2886205) [ソ](https://library.netapp.com/ecm/ecm_download_file/ECMLP2886205)[フトウェアコマンドレットリファレンス](https://library.netapp.com/ecm/ecm_download_file/ECMLP2886205) [ガイド](https://library.netapp.com/ecm/ecm_download_file/ECMLP2886205)["](https://library.netapp.com/ecm/ecm_download_file/ECMLP2886205)。

SnapDrive for Windows をサーバから削除したために SnapCenter PowerShell コマンドレットが破損した場合 は、を参照してください ["SnapDrive](https://kb.netapp.com/Advice_and_Troubleshooting/Data_Protection_and_Security/SnapCenter/SnapCenter_cmdlets_broken_when_SnapDrive_for_Windows_is_uninstalled) [コマンドレットは、](https://kb.netapp.com/Advice_and_Troubleshooting/Data_Protection_and_Security/SnapCenter/SnapCenter_cmdlets_broken_when_SnapDrive_for_Windows_is_uninstalled) [SnapCenter for Windows](https://kb.netapp.com/Advice_and_Troubleshooting/Data_Protection_and_Security/SnapCenter/SnapCenter_cmdlets_broken_when_SnapDrive_for_Windows_is_uninstalled) [をアンインストールする](https://kb.netapp.com/Advice_and_Troubleshooting/Data_Protection_and_Security/SnapCenter/SnapCenter_cmdlets_broken_when_SnapDrive_for_Windows_is_uninstalled) [と](https://kb.netapp.com/Advice_and_Troubleshooting/Data_Protection_and_Security/SnapCenter/SnapCenter_cmdlets_broken_when_SnapDrive_for_Windows_is_uninstalled)[解](https://kb.netapp.com/Advice_and_Troubleshooting/Data_Protection_and_Security/SnapCenter/SnapCenter_cmdlets_broken_when_SnapDrive_for_Windows_is_uninstalled)[除されます](https://kb.netapp.com/Advice_and_Troubleshooting/Data_Protection_and_Security/SnapCenter/SnapCenter_cmdlets_broken_when_SnapDrive_for_Windows_is_uninstalled)["](https://kb.netapp.com/Advice_and_Troubleshooting/Data_Protection_and_Security/SnapCenter/SnapCenter_cmdlets_broken_when_SnapDrive_for_Windows_is_uninstalled)。

Copyright © 2024 NetApp, Inc. All Rights Reserved. Printed in the U.S.このドキュメントは著作権によって保 護されています。著作権所有者の書面による事前承諾がある場合を除き、画像媒体、電子媒体、および写真複 写、記録媒体、テープ媒体、電子検索システムへの組み込みを含む機械媒体など、いかなる形式および方法に よる複製も禁止します。

ネットアップの著作物から派生したソフトウェアは、次に示す使用許諾条項および免責条項の対象となりま す。

このソフトウェアは、ネットアップによって「現状のまま」提供されています。ネットアップは明示的な保 証、または商品性および特定目的に対する適合性の暗示的保証を含み、かつこれに限定されないいかなる暗示 的な保証も行いません。ネットアップは、代替品または代替サービスの調達、使用不能、データ損失、利益損 失、業務中断を含み、かつこれに限定されない、このソフトウェアの使用により生じたすべての直接的損害、 間接的損害、偶発的損害、特別損害、懲罰的損害、必然的損害の発生に対して、損失の発生の可能性が通知さ れていたとしても、その発生理由、根拠とする責任論、契約の有無、厳格責任、不法行為(過失またはそうで ない場合を含む)にかかわらず、一切の責任を負いません。

ネットアップは、ここに記載されているすべての製品に対する変更を随時、予告なく行う権利を保有します。 ネットアップによる明示的な書面による合意がある場合を除き、ここに記載されている製品の使用により生じ る責任および義務に対して、ネットアップは責任を負いません。この製品の使用または購入は、ネットアップ の特許権、商標権、または他の知的所有権に基づくライセンスの供与とはみなされません。

このマニュアルに記載されている製品は、1つ以上の米国特許、その他の国の特許、および出願中の特許によ って保護されている場合があります。

権利の制限について:政府による使用、複製、開示は、DFARS 252.227-7013(2014年2月)およびFAR 5252.227-19(2007年12月)のRights in Technical Data -Noncommercial Items(技術データ - 非商用品目に関 する諸権利)条項の(b)(3)項、に規定された制限が適用されます。

本書に含まれるデータは商用製品および / または商用サービス(FAR 2.101の定義に基づく)に関係し、デー タの所有権はNetApp, Inc.にあります。本契約に基づき提供されるすべてのネットアップの技術データおよび コンピュータ ソフトウェアは、商用目的であり、私費のみで開発されたものです。米国政府は本データに対 し、非独占的かつ移転およびサブライセンス不可で、全世界を対象とする取り消し不能の制限付き使用権を有 し、本データの提供の根拠となった米国政府契約に関連し、当該契約の裏付けとする場合にのみ本データを使 用できます。前述の場合を除き、NetApp, Inc.の書面による許可を事前に得ることなく、本データを使用、開 示、転載、改変するほか、上演または展示することはできません。国防総省にかかる米国政府のデータ使用権 については、DFARS 252.227-7015(b)項(2014年2月)で定められた権利のみが認められます。

#### 商標に関する情報

NetApp、NetAppのロゴ、<http://www.netapp.com/TM>に記載されているマークは、NetApp, Inc.の商標です。そ の他の会社名と製品名は、それを所有する各社の商標である場合があります。